# HƯỚNG DẪN SỬ DỤNG APP SOLARTOUCH (SENERGY)

### BƯỚC 1: TẠO TÀI KHOẢN

1.1 Trên điện thoại, tải về app **SolarTouch** từ CH Play (Android)/ App Store (IOS)

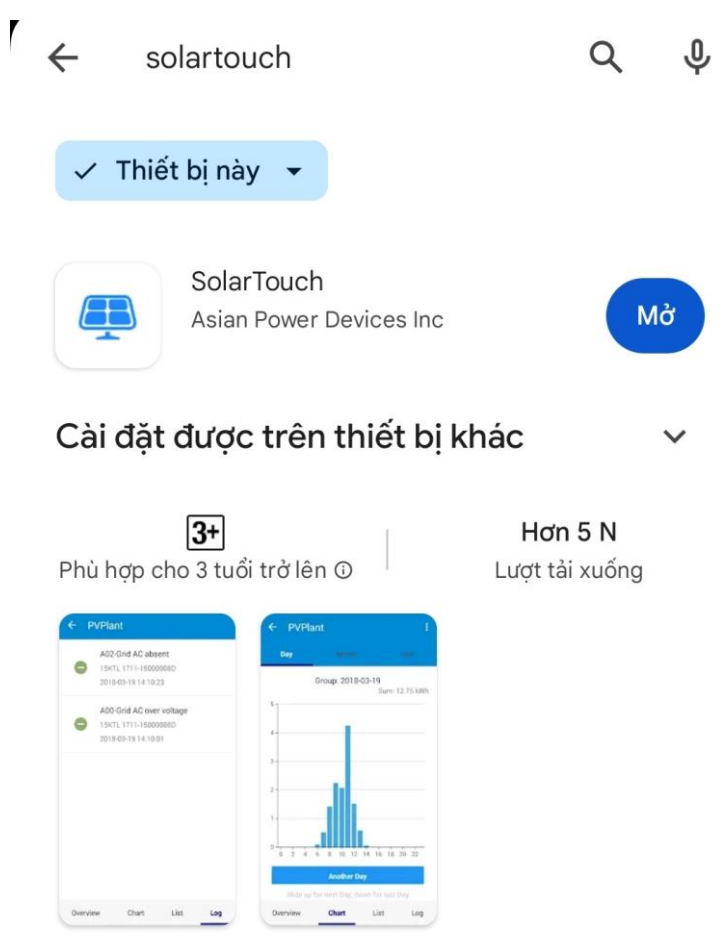

Ứng dụng giám sát biến tần năng lượng mặt trời

1.2 Đăng ký 1 tài khoản người dùng End user

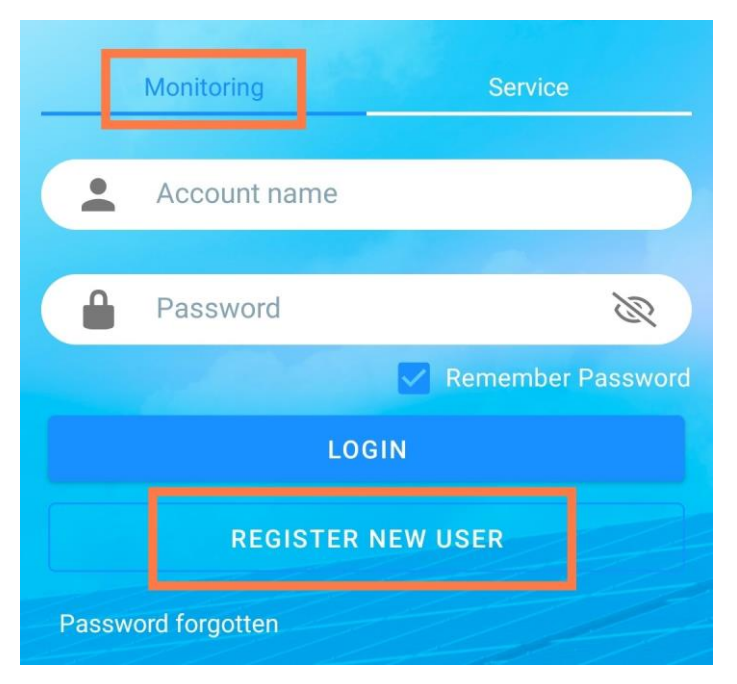

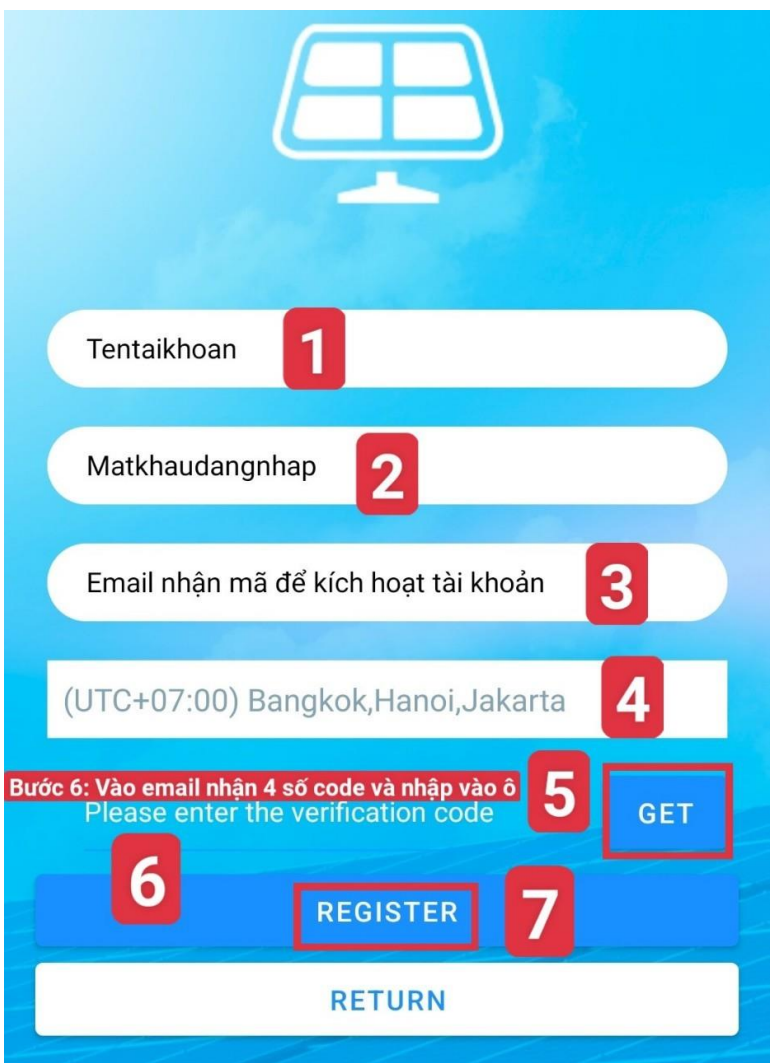

Điền ID, Password, Email

Chọn múi giờ UTC+7:00 Bangkok, Hanoi Nhấn **GET** và vào email nhận CODE (gồm 4 số) Truy cập vào email, để nhận CODE từ server gửi về Điền 4 số này vào ô: **Verification Code ->REGISTER.** BƯỚC 2: KHỞI TẠO CÔNG TRÌNH/ XÁC NHẬP INVERTER HÒA LƯỚI BÁM TẢI HOẶC HYBRID VÀO TÀI KHOẢN.

+ Inverter hòa lưới bám tải, mã S/N 23xx-xxxxxxxxP (P ký hiệu cho inverter hòa lưới)

2.1 Chọn Grid + Meter (nếu khách hàng cần kích hoạt bám tải bằng meter hoặc CT kẹp dòng đi kèm)

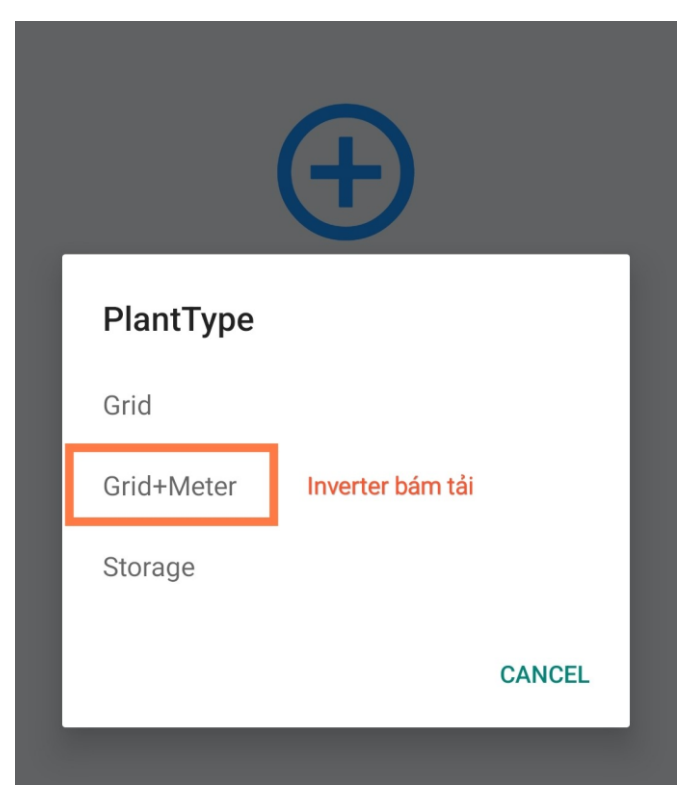

2.2 Nhập thông tin công trình mới

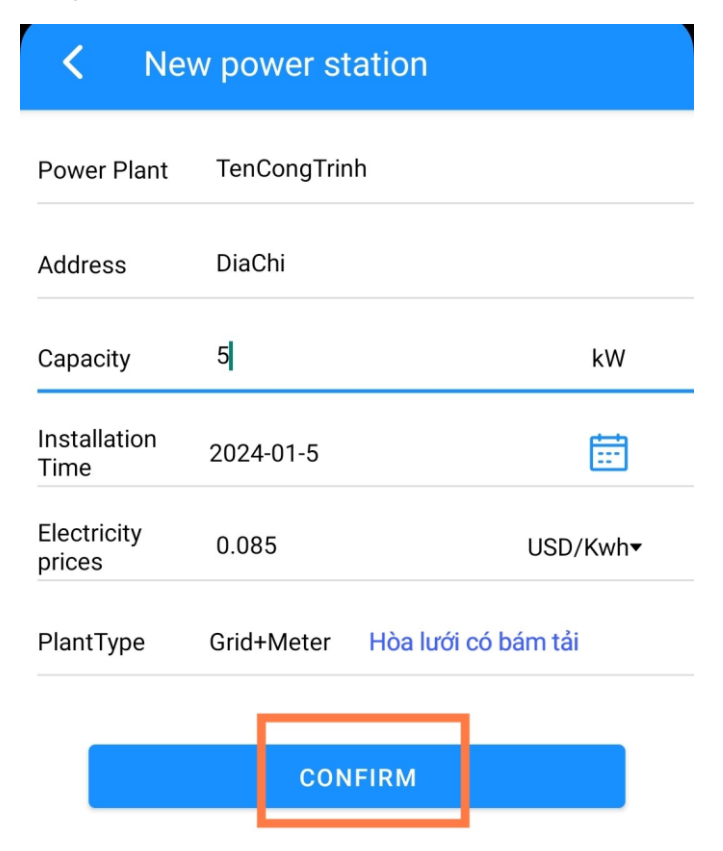

2.3 Biểu đồ này xuất hiện để xác nhận hệ thống sẽ ghi nhận chỉ số hòa lưới bám tải. Nhấn **List** để thêm inverter vào công trình.

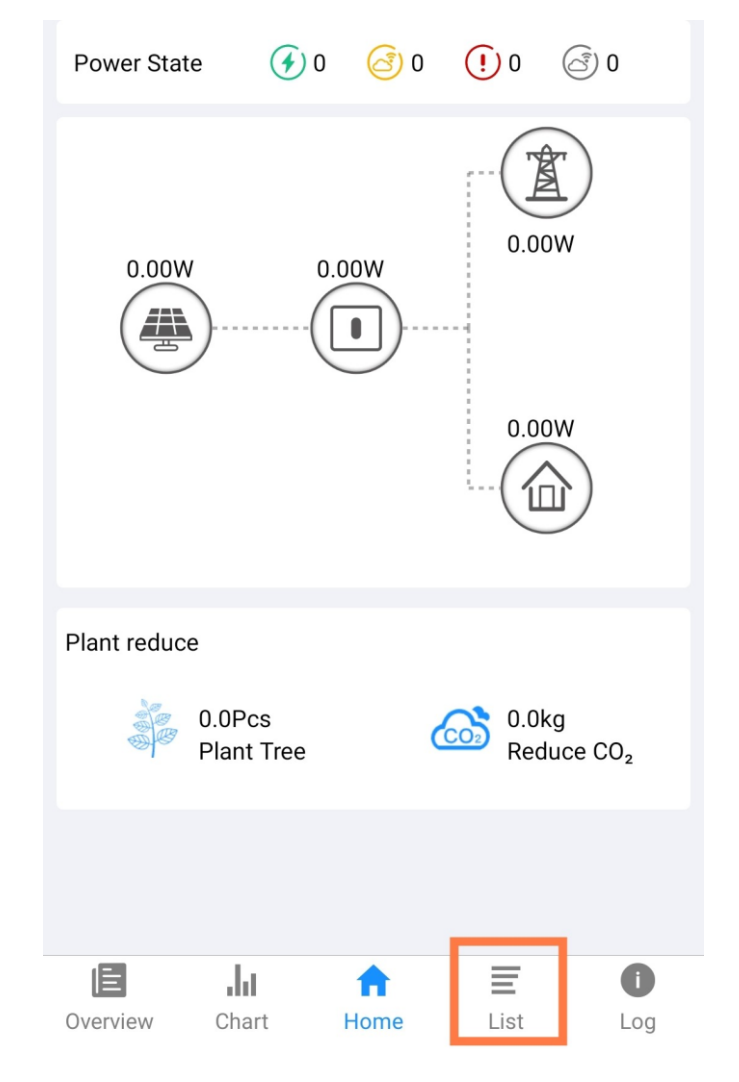

 $2.4$  Nhấn dấu + để quét mã vạch inverter hòa lưới, S/N:  $23xx$ -xxxxxxxx $P$ 

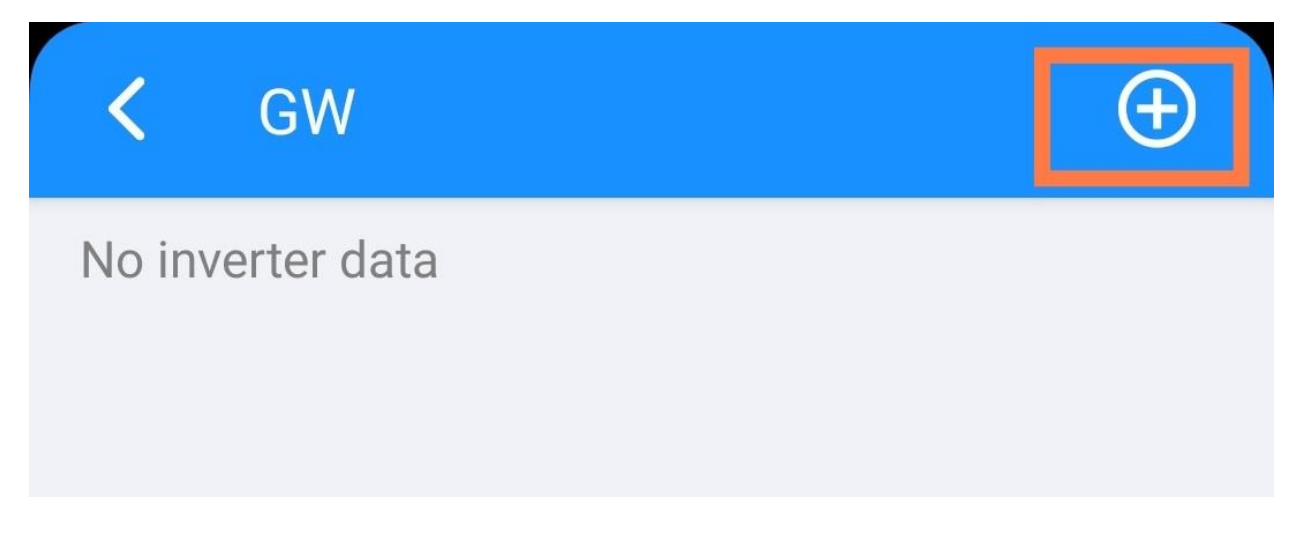

2.5 Đưa Camera đến khu vực bên hông của inverter với dãy số ký hiêu: SN

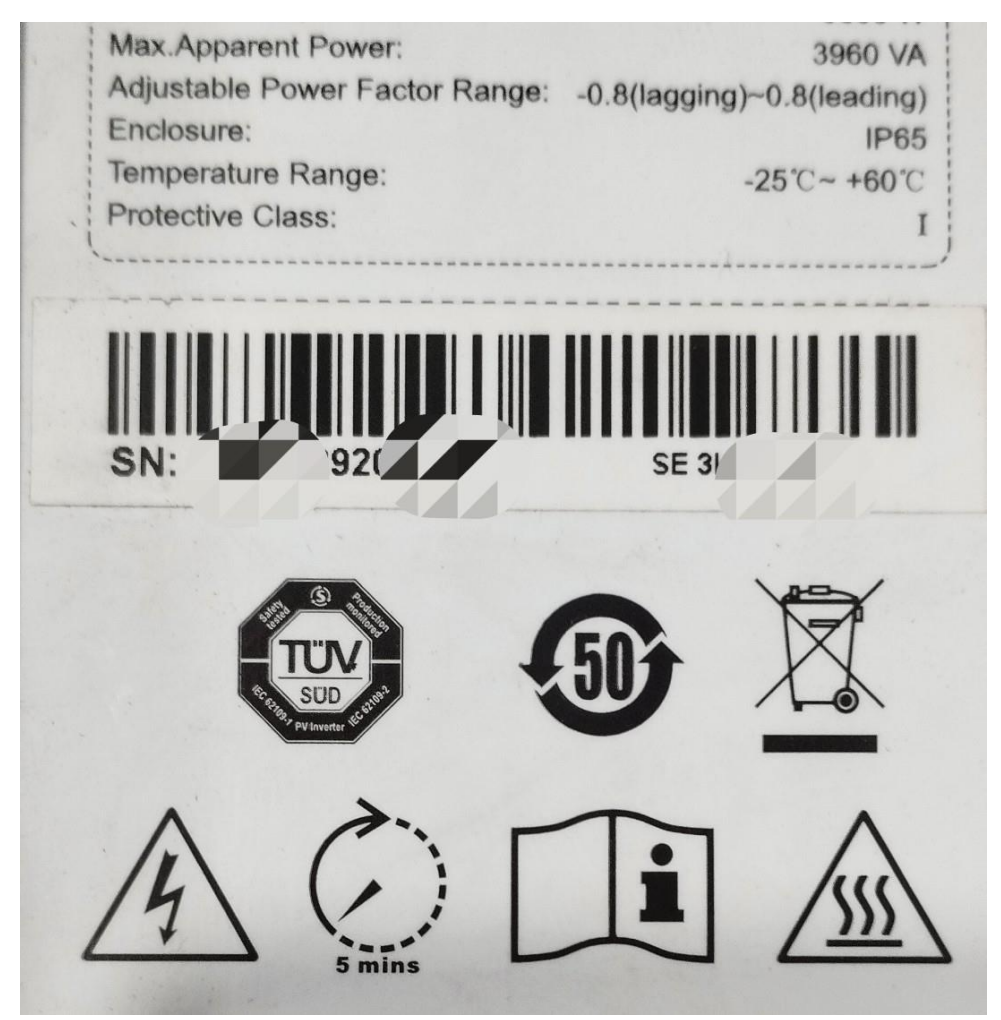

Sau khi thêm được inverter này sẽ có biểu tượng như ảnh bên dưới.

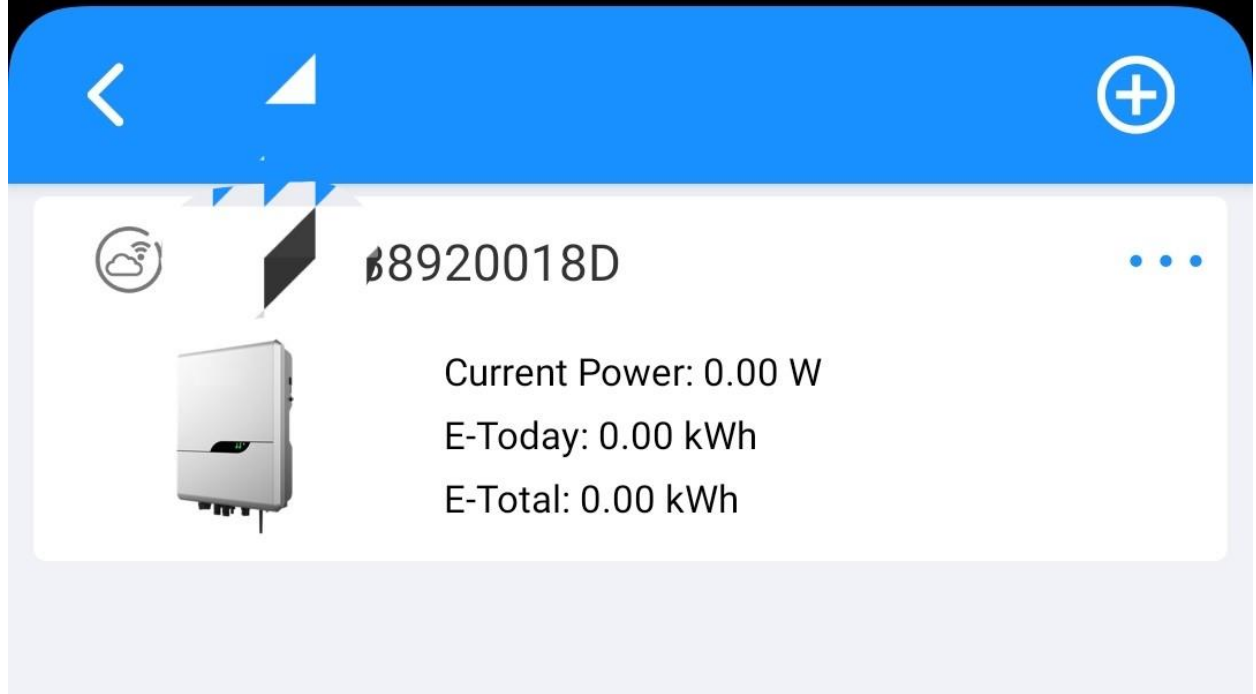

Lưu ý: trường hợp không thể thêm inverter vào Công trình, nguyên nhân có thể do Camera không thể lấy nét, hoặc inverter đã thêm vào công trình khác.

2.6 Với inverter cần đưa dữ liệu bám tải (tải nhà lên Cloud), cần thao tác thêm bước sau:

- Chuyển sang tab "Overview", nhấn dấu "+" để điền thêm mã SN của inverter.

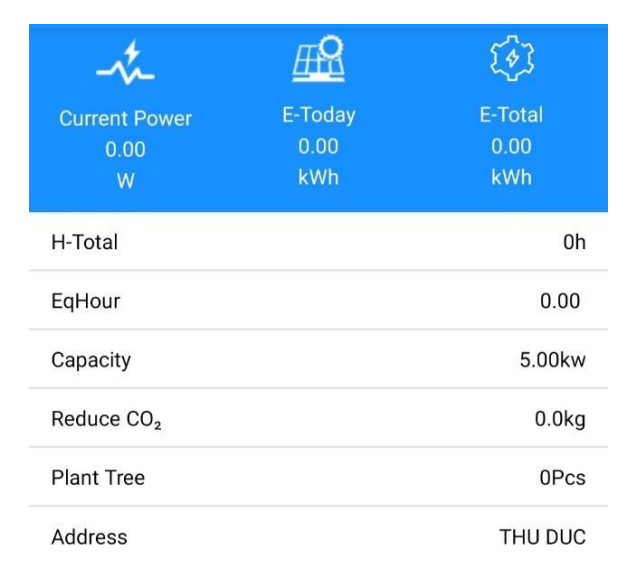

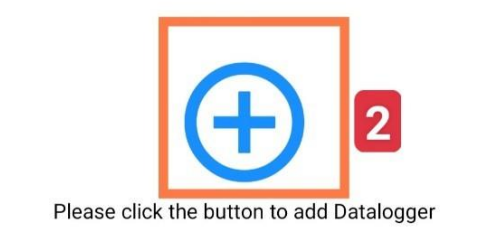

Please note: This device is a "Datalogger", not an inverter

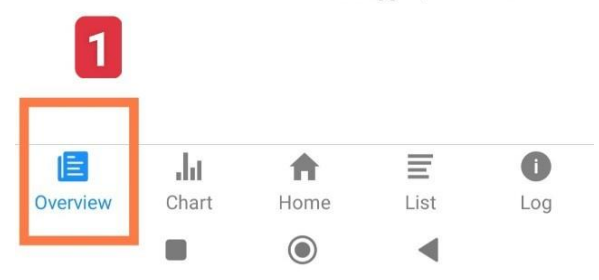

#### **Nhập mã SN inverter**

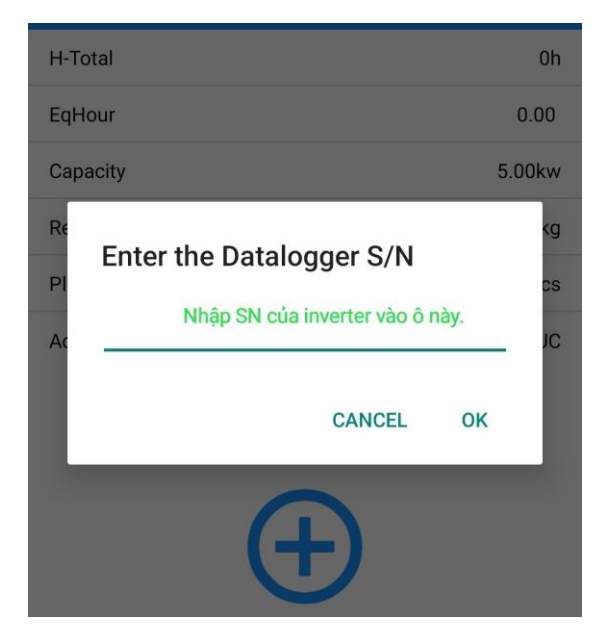

## BƯỚC 3: ĐẤU NỐI CT BÁM TẢI VÀ VỊ TRÍ KẸP DÒNG CT

3.1 Đấu nối CT theo sơ đồ, luôn sử dụng nắp chặn và phụ kiện đi kèm nhằm tránh bụi và côn trùng đi vào máy, mất tính năng bảo vệ IP65 của inverter.

- + Dây trắng CT vào chân 1
- + Dây đen CT vào chân 2

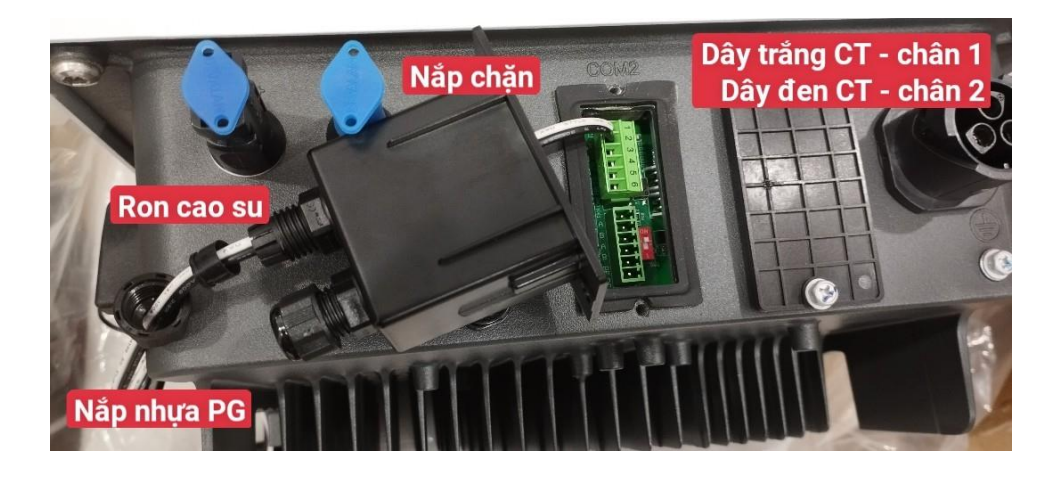

- 3.2 Vị trí kẹp CT: kẹp trên dây L (nóng) trước hoặc sau CB tổng.
	- Chiều mũi tên: quy ước chiều từ lưới đi vào inverter.

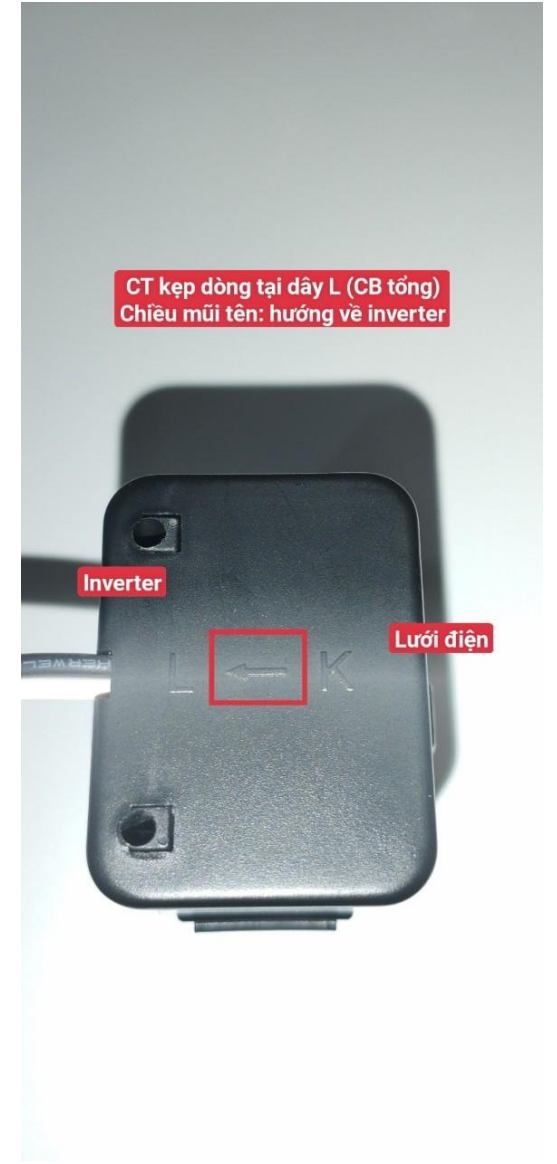

BƯỚC 4: KẾT NỐI BLUETOOTH – CẤU HÌNH WIFI – KÍCH HOẠT BÁM TẢI

4.1 - Điện thoại bật bluetooth và Định vị Vị trí

- Kết nối điện thoại vào mạng wifi nhà.

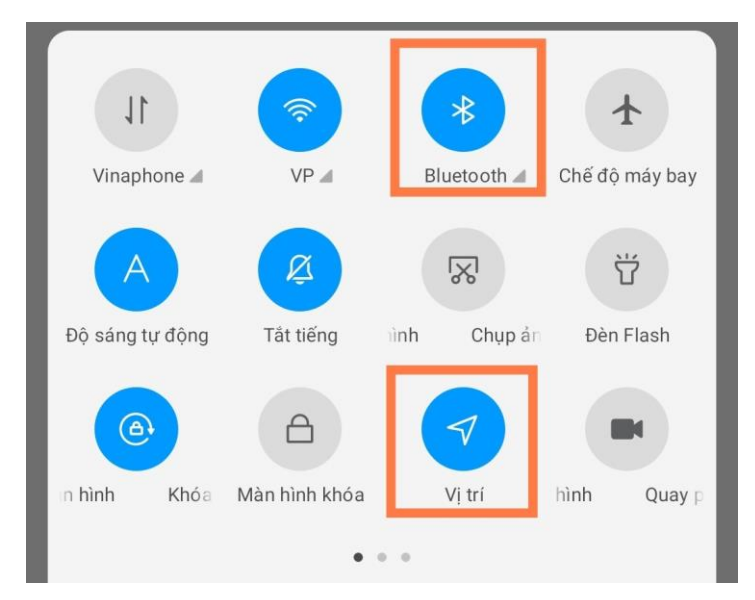

4.2 Mở app SolarTouch, chọn kết nối Bluetooth Connection / Manual connection (không đăng nhập vào tài khoản)

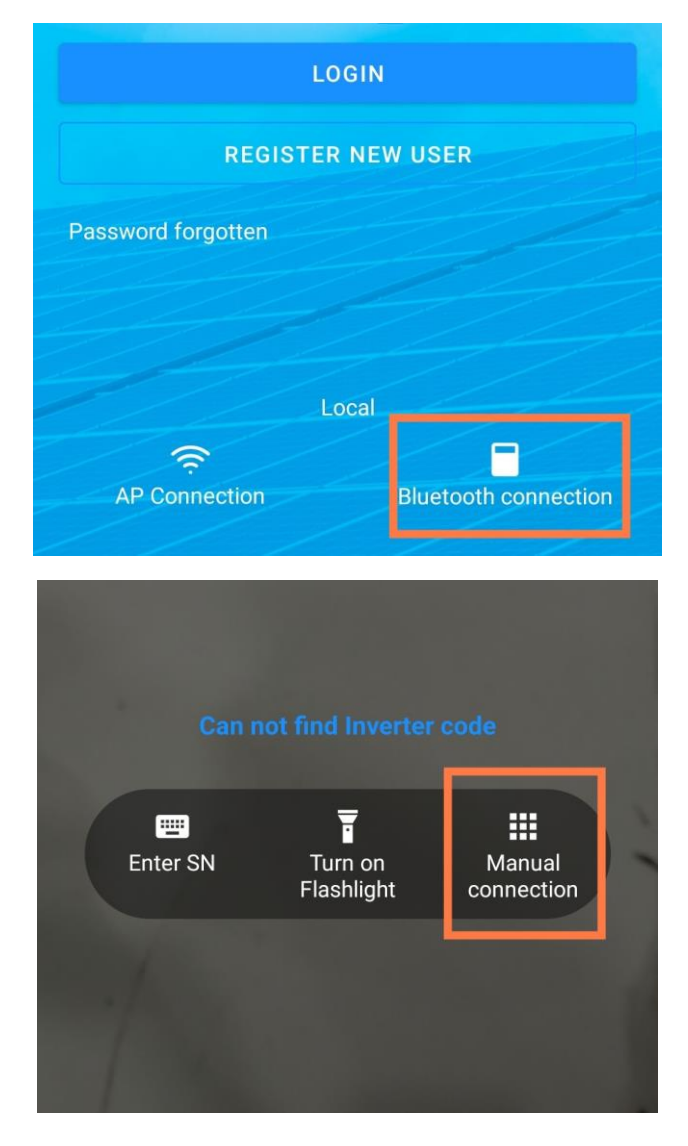

Điện thoại sẽ nhận kết nối từ inverter (khoảng cách tốt nhất <5m)

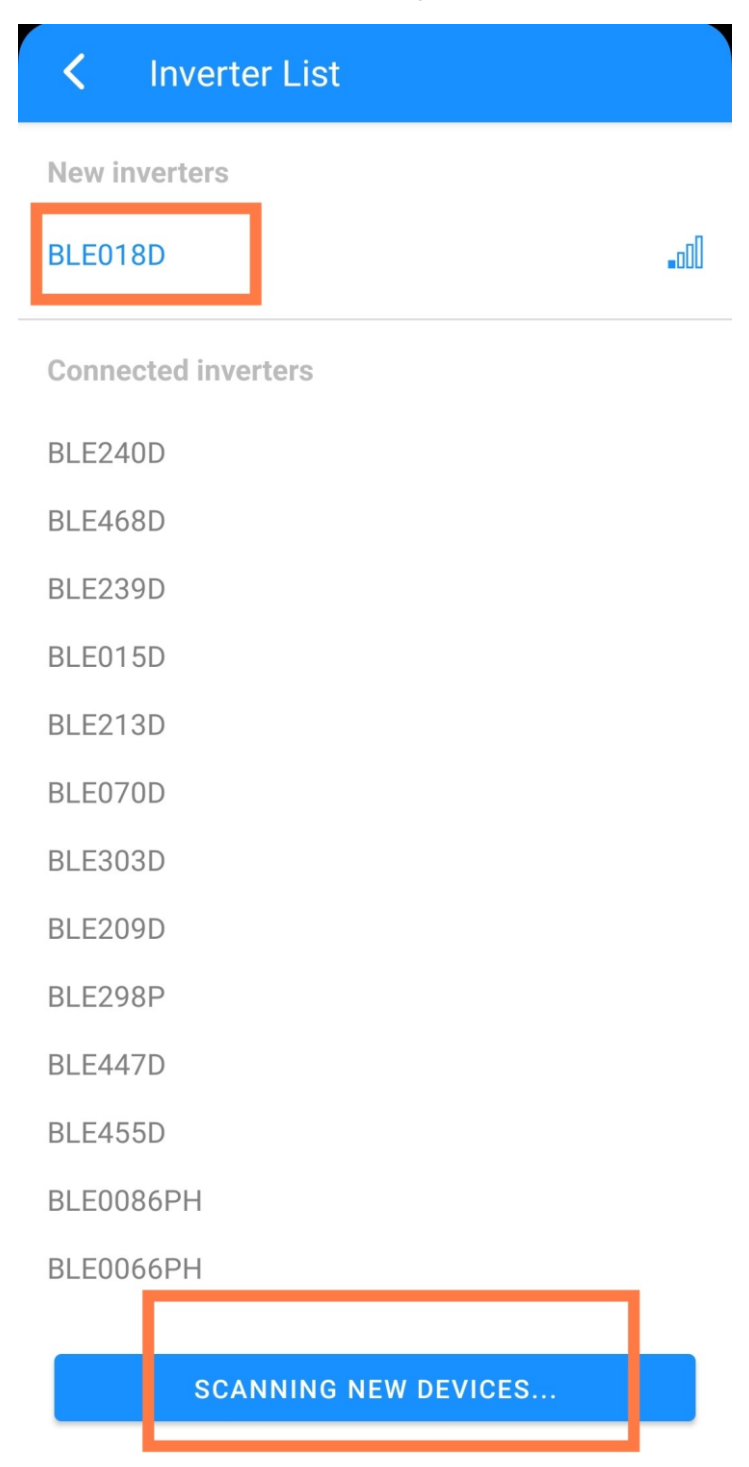

4.3 Cấu hình wifi cho inverter/ kích hoạt bám tải.

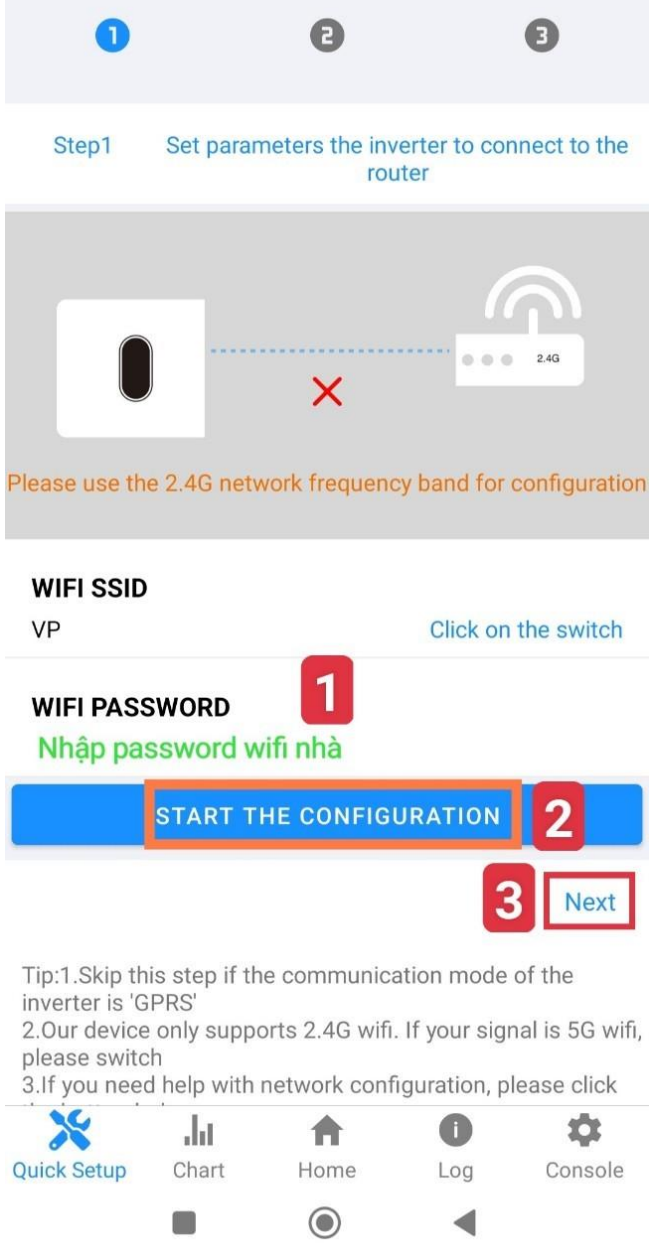

Sau khi kết nối với wifi nhà thành công, sẽ xuất hiện vạch sóng màu xanh

Lưu ý: wifi của inverter chỉ nhận sóng tần số 2.4Ghz.

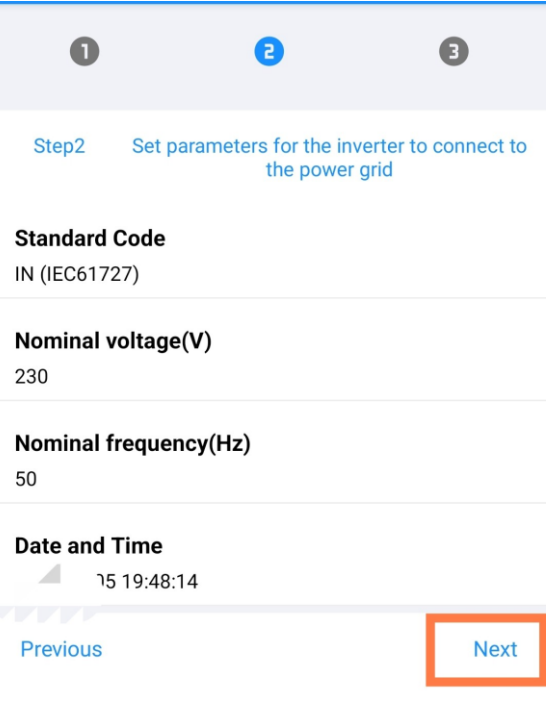

Chuyển dòng "Power Control" từ **Disable** → **CT Sensor** để kích hoạt bám tải.

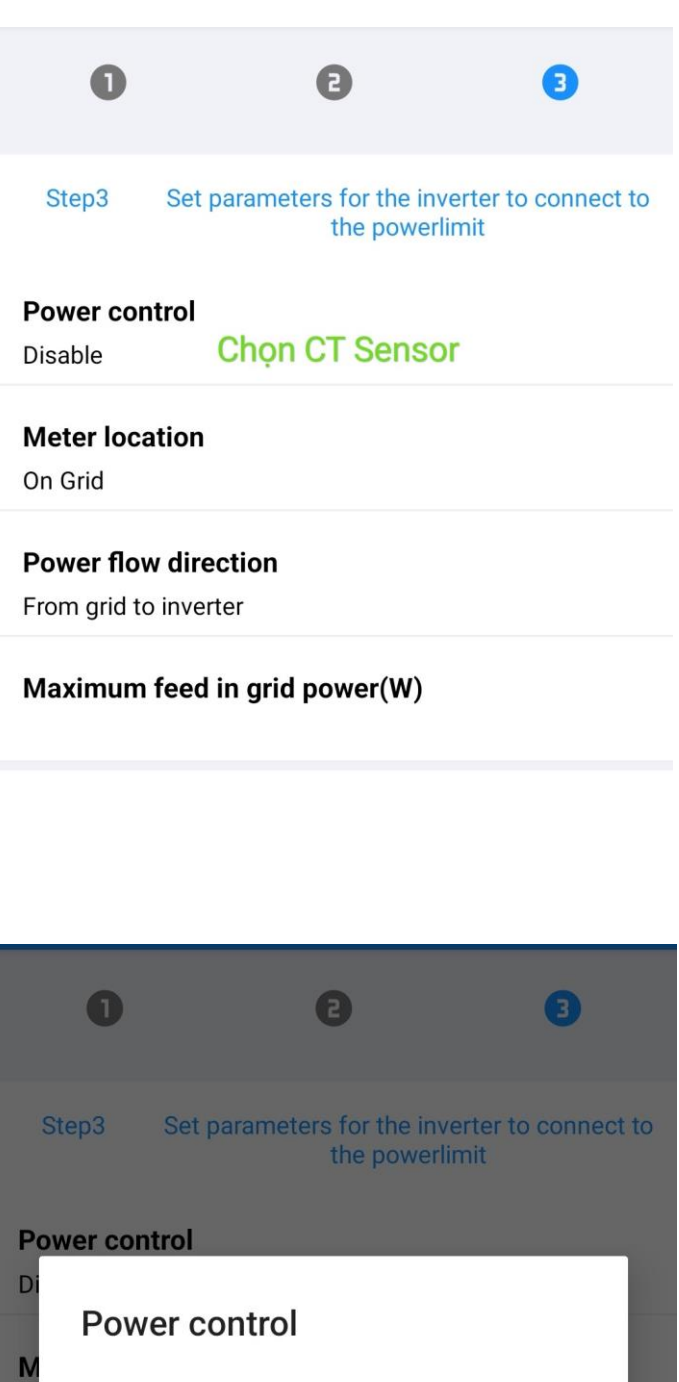

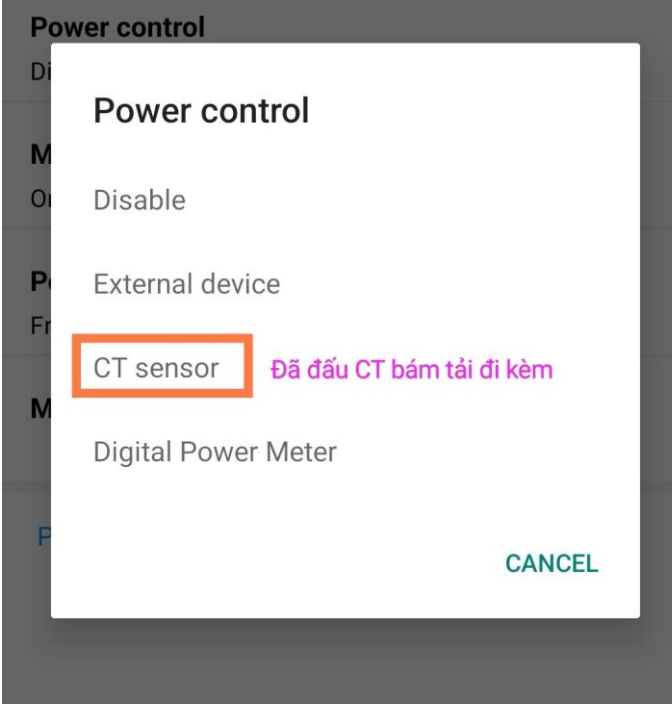

Sau khoảng 10 phút kết nối wifi thành công. Khách hàng có thể đăng nhập vào tài khoản, dữ liệu inverter đã sẵn sàng để giám sát.

## **BÁM TẢI INVERTER 3 PHA SENERGY:**

Các model hỗ trợ gồm: SE6KTL, SE10KTL, SE15KTL, VP10KTL, VP15KTL, SE20KTL và SE30KTL

Với các model lớn hơn: 40kW đến 1MW, sẽ dùng giải pháp bám tải Công Nghiệp.

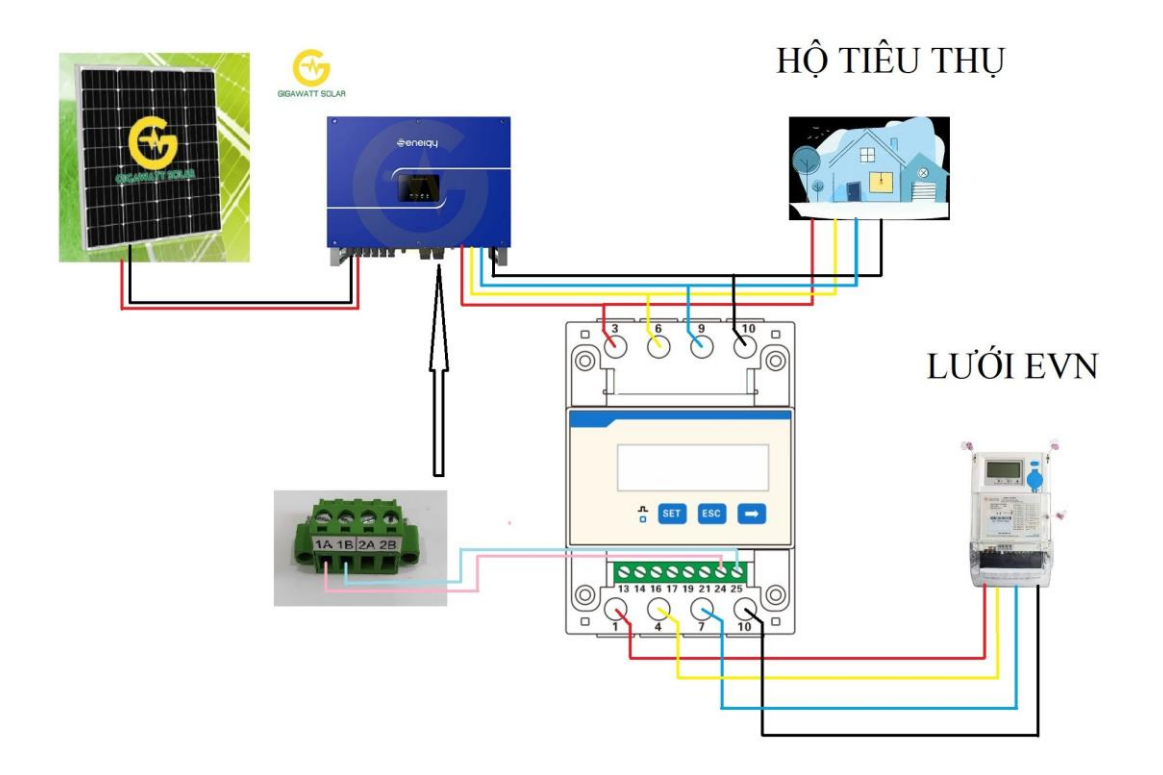

Trên Metter bám tải, cài đặt các thông số sau:Ct: 1000:1

- Prot: n.1
- bRud: 9600
- Addr: 1

*VỚI INVERTER 3 PHA: Volt High Loss Level 1( V): có thể cài ở 418V Volt High Loss Time Level 1 (ms): 500 ~ 0,5 giây*

*Volt Low Loss Level 1( V): có thể cài ở 350V Volt Low Loss Time Level 1 (ms): 500 ~ 0,5 giây*

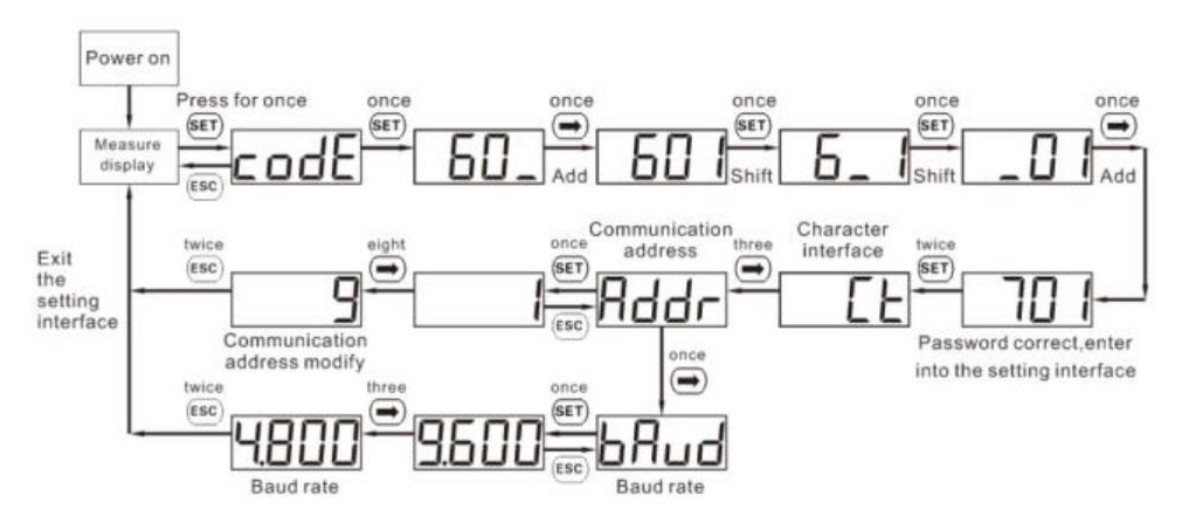

Gigawatt sẽ cấu hình sẵn, với các modul phân phối ra thị trường.

Trên app Senergy/Local Setting/Operation Console/PowerLimit chọn thông số như sau:

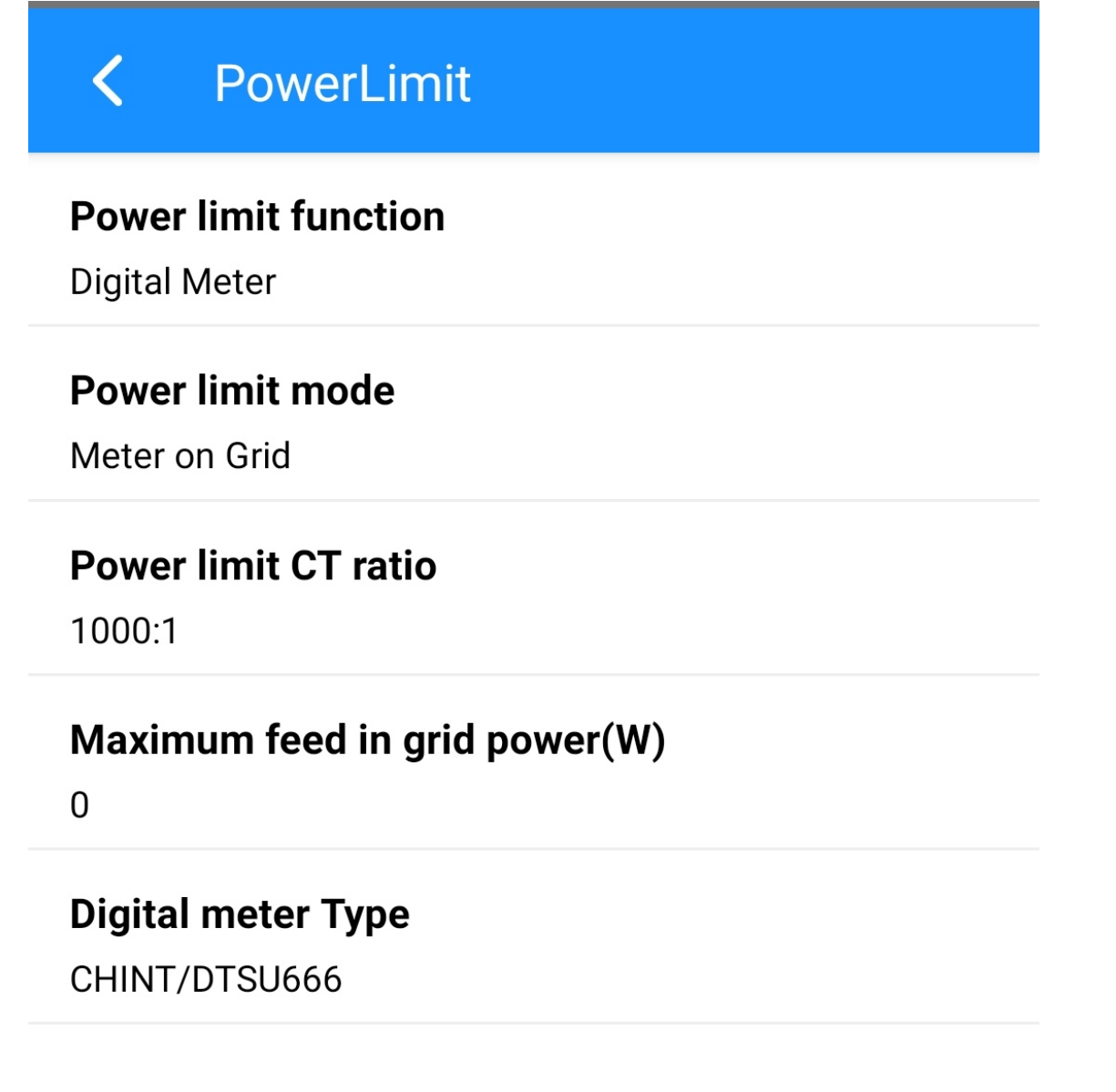